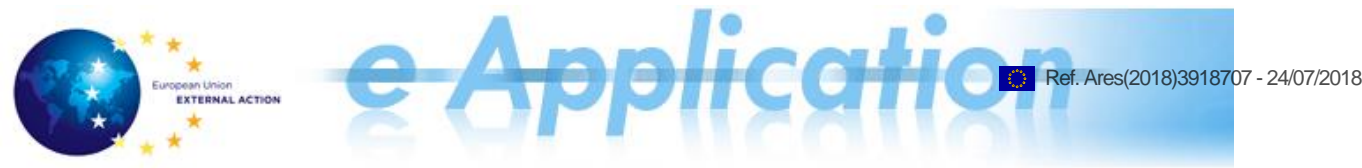

# **e-Application Quick Reference Card for Rotations and Publications v1.7**

## **In This Reference Card**

You can find material on:

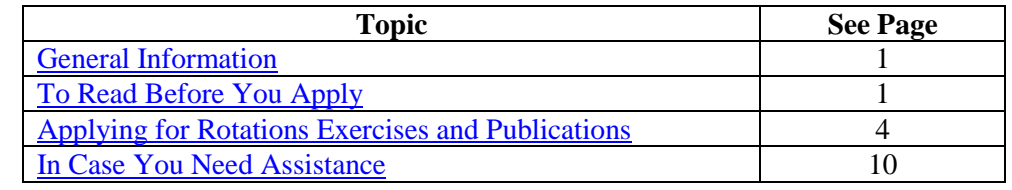

## <span id="page-0-0"></span>**General Information**

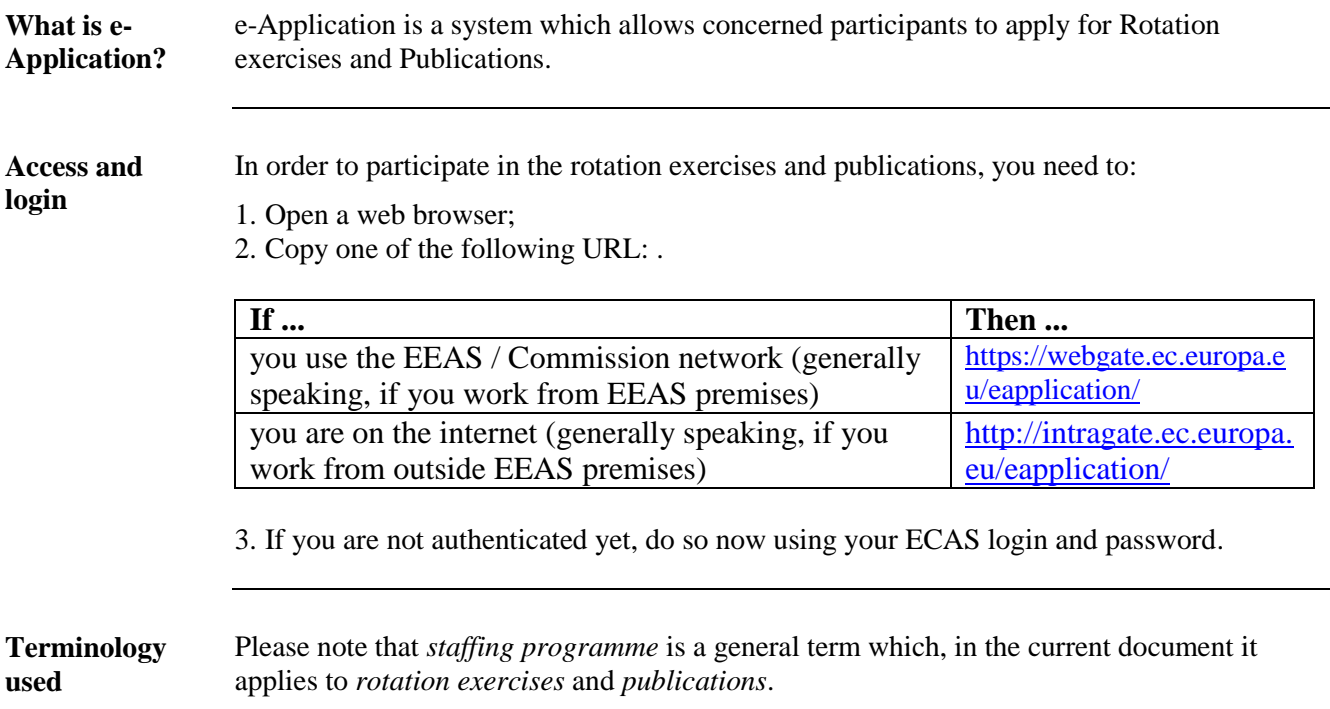

# <span id="page-0-1"></span>**To Read Before You Apply**

**General remarks**  *1. You can fill in the application starting with any section (tab) you want (not necessarily in the order in which the tabs are displayed). You can start filling in information regarding the professional experience, for example, and then go back to the personal information.* 

*2. Make sure you save the information before switching to a different tab.*

Upload *Please note that you can save information either using the* save *buttons available in the page, according to the type of information in the tab. If no* 

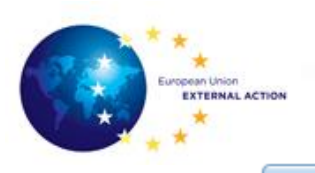

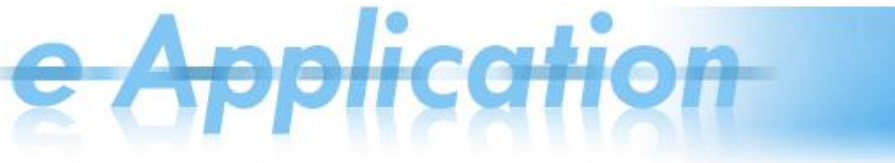

Save *button is available in the page, the information is saved automatically.*

*If you leave the tab without saving the information, a message will be displayed to inform you that there is unsaved information:*

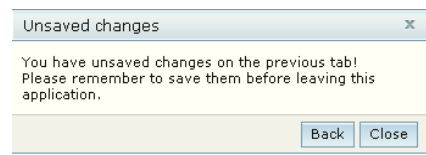

*You can click Back and go back to that tab and save the information, or you can click Close and go on to the next tab without saving it.* 

- *3. Fields marked with an asterisk (\*) are mandatory fields.*
- *4. If there are mandatory fields which have not been filled in, an exclamation mark in is displayed next to them when the user wants to leave that section.*

**The e-Application screen** 

After logging in and accessing the  $\sqrt{\frac{1}{2}}$  Applications  $\sqrt{\frac{1}{2}}$  menu, the system displays the e-Application screen, where you need to select **your current employer** and a **Rotation Exercise** and**/**or a **Publication**:

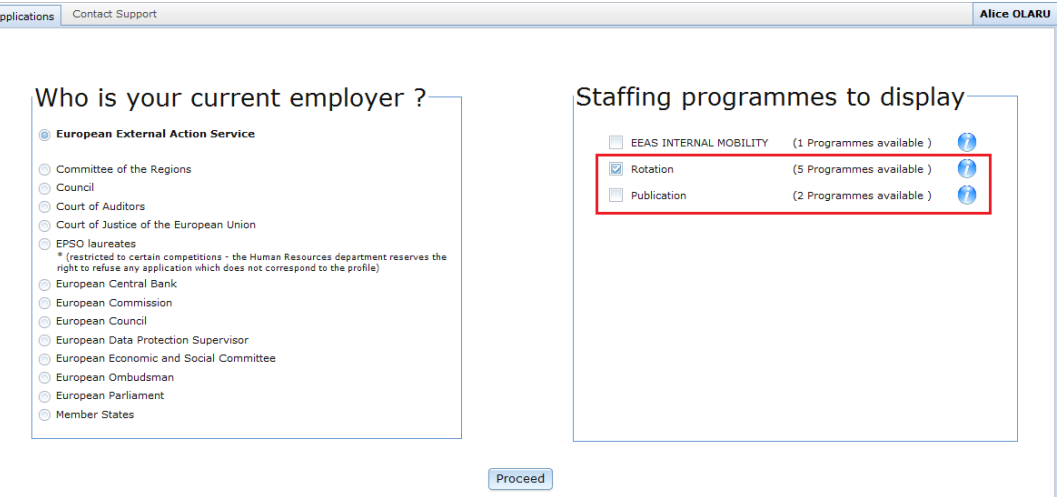

As a result, the system will display the following page whose main purpose is to permit candidates to select the Staffing Programme they want to apply for. To do so, the screen contains filters to easily identify the targeted programme:

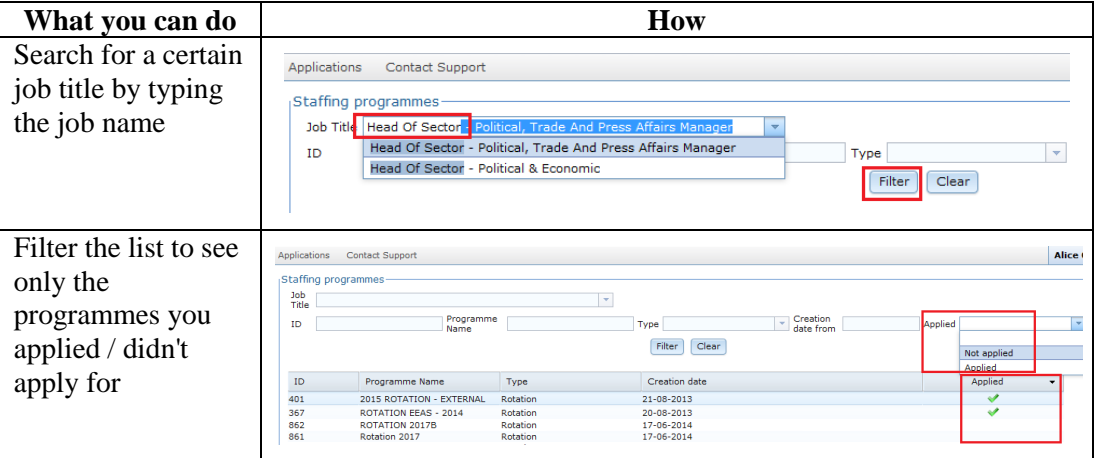

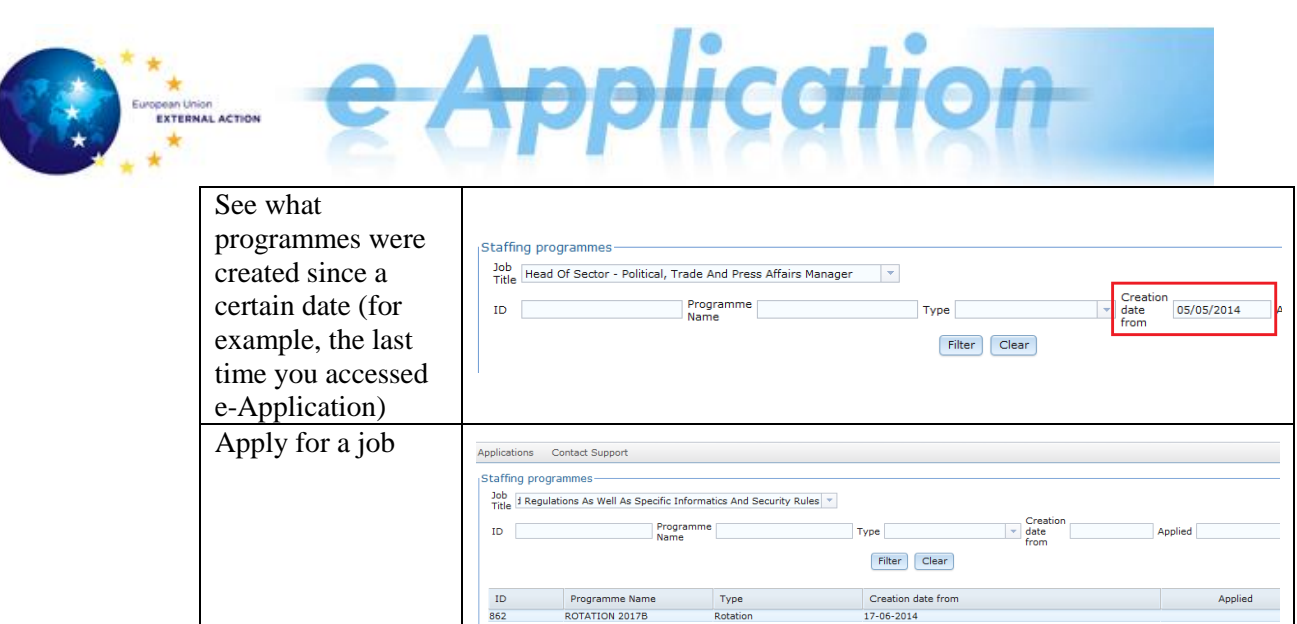

Finally, you will get to the rotations and publications exercise home screen:

-<br>Assistants [grade (AST 10 - AST 11)]<br>ints [grade (AST 1 - AST 9)]

st tvp

Senior<br>El Assista

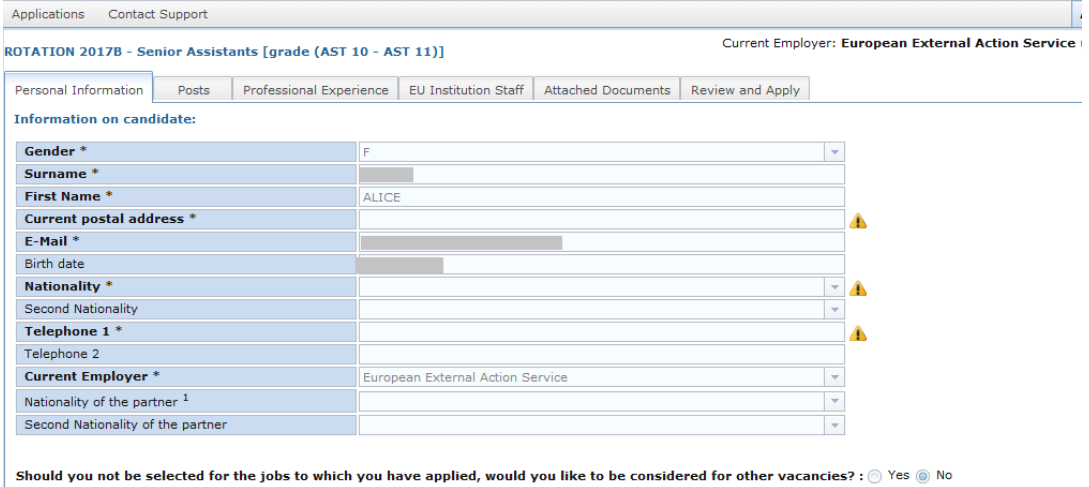

Status

### **Viewing the available jobs**

Before proceeding to apply for a job, you can view the list of available jobs for each rotation and publication exercise.

For example, if you want to apply for ROTATION EEAS – 2014 and view what jobs are available, you can click on the programme. The list is displayed below:

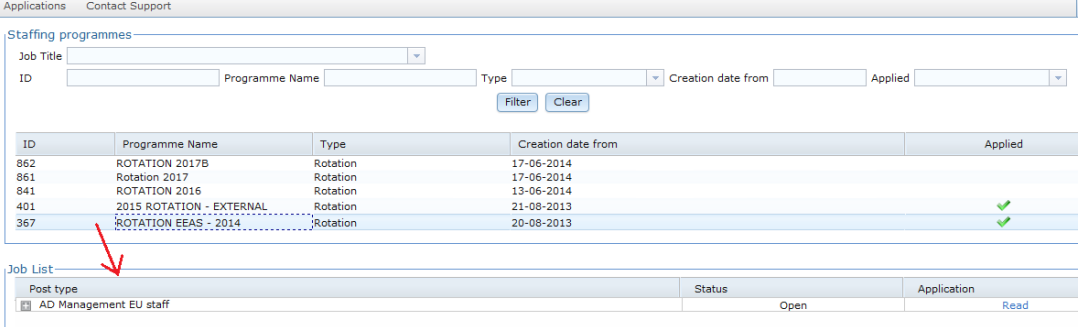

The system displays a list which shows all the available jobs for that programme, with information on the *post type, status* and the *application status*.

![](_page_3_Picture_0.jpeg)

# <span id="page-3-0"></span>**Applying for Rotations Exercises and Publications**

**stages**

**The application**  Following are the stages you should go through when applying.

Each stage is described in the following pages, in the order of occurrence:

![](_page_3_Picture_230.jpeg)

<span id="page-3-1"></span>**Stage 1 – Select**  Follow the steps below:

**the staffing programme**

![](_page_3_Picture_231.jpeg)

![](_page_4_Picture_0.jpeg)

![](_page_4_Picture_1.jpeg)

After clicking **Apply**, the system opens the application form, on the

Personal Information | tab.

*For more information about filling in the application, please refer to the sections below.* 

#### <span id="page-4-0"></span>**Stage 2 – Enter personal information**

*Before you proceed, please note that:* 

- *1. For EEAS / European Commission ECAS users, the information on gender, surname, first name, e-mail address, birth date, nationality and current employer comes from the Sysper2 Information System and cannot be modified. In case any technical problem does not permit e-Application to retrieve some data from Sysper2, users can fill in these fields themselves.*
- *2. The information you enter/modify here will be changed at the programme level, that is, it will change for all of the applications made within this rotation or publication exercise. For example, if you change the phone number when applying for an AD Non-Management post, the change will also be valid for the AD Management post application*

*done before.*

Access the  $\parallel$  Personal Information  $\parallel$  tab and fill in the following fields:

![](_page_4_Picture_244.jpeg)

![](_page_5_Picture_0.jpeg)

![](_page_5_Picture_270.jpeg)

#### <span id="page-5-0"></span>**Stage 3 – Select a post** You must select **all the posts you want to apply for before submitting the**

![](_page_5_Picture_3.jpeg)

**application**  $\left(\begin{array}{c|c}\n\end{array}$  Review and Apply  $\left.\right|_{\text{tab}}\right)$ .

After applying once, there is no possibility to add another post to the list and apply again.

### *Please note that:*

- *1. You must have at least 1 job selected per type of post you want to apply for.*
- *2. The order in which posts are added represents your preference (the priority from your point of view). You can [change the posts preference](#page-5-1) or delete any post before submitting the application.*

The  $\left\vert \right\vert$   $\left\vert \right\vert$   $\left\vert \right\vert$  rate contains the posts you selected (if any). The list shows information on your *preference*, *the country, city, type of post and indicative ICV* (the **Delegation** column).

Follow the steps below to select a post:

![](_page_5_Picture_271.jpeg)

<span id="page-5-1"></span>**If you want to change the posts preference** You can change the preference for a post: Either by *changing the position of the entries existent in the list*, or By *choosing a different post from the complete list*. **In the first case**: You have to *click the up and down arrows in the Preference column* (in the **Posts** screen). By clicking the up and down arrows, you can only move the item one position up or down.

### **In the second case:**

You can replace a post (which was previously added to the list of preferences) with a new

![](_page_6_Picture_0.jpeg)

![](_page_6_Picture_1.jpeg)

post. For example, if the post occupies the first position in the list, the new one selected from the list (in the edit post screen) will become the first in terms of preference.

To change the post preference, follow the steps below:

![](_page_6_Picture_267.jpeg)

<span id="page-6-0"></span>**Stage 4 – Enter professional experience information** *Please note that: 1. According to the type of job you apply for, there are different requirements regarding the information you should provide: Professional Experience External Relations Experience*

- *Management Experience*
- *Accountancy and Financial Matters*
- *2. You should enter here the most relevant professional (full time) experience.*
- *3. If you apply for a type of job for which you applied before, you can use the button Import from Previous Applications to import your professional experience data existent in the system.*
- *4. The periods specified for the positions must not overlap.*

Fill in the professional experience as follows:

<span id="page-6-1"></span>![](_page_6_Picture_268.jpeg)

![](_page_7_Picture_0.jpeg)

![](_page_7_Picture_1.jpeg)

#### <span id="page-7-0"></span>**Stage 5 – Enter EU Staff information**

![](_page_7_Picture_3.jpeg)

Only candidates from EU institutions must fill in this screen.

Fill in the following fields:

![](_page_7_Picture_226.jpeg)

![](_page_8_Picture_0.jpeg)

![](_page_8_Picture_1.jpeg)

<span id="page-8-1"></span>**Stage 6 – Attach supporting documents**

#### *Please note:*

*1. The documents you upload have to be up-to-date.*

*2. You can upload only one file for every field (if you had already uploaded a file and then you upload a new one, the previous file is replaced).* 

![](_page_8_Picture_6.jpeg)

Business-wise, this means that you will use one CV and one motivation letter to apply for all the posts in this staffing programme.

*3. You can delete and/or upload a file at any time before signing your application.*

Follow the steps below to upload documents:

![](_page_8_Picture_286.jpeg)

<span id="page-8-2"></span>**Stage 7 – Review and submit the application**

![](_page_8_Picture_12.jpeg)

### *After submitting the application*:

- 1. You will only be able to modify **the postal address** and **the telephone number**; therefore, make sure all the information is correct before submitting it.
- 2. You cannot add any more posts to apply for. Therefore, before applying, make sure you have put in the list all the posts (the  $\vert$ <sup>Posts</sup>  $\vert$  tab) you want to apply
- for. 3. The PDF generated is accessible at any time in the application space, in the tab

**Attached Documents** 

.

According to the status of your application form, the **Review and Apply** tab may display the following:

![](_page_8_Picture_287.jpeg)

<span id="page-8-0"></span>When you submit the application, the system generates a PDF file which you can download immediately or download later from the  $\vert$  Attached Documents  $\vert$  tab.

<span id="page-9-0"></span>![](_page_9_Picture_0.jpeg)

Follow the instructions below for further help:

![](_page_9_Picture_91.jpeg)